## **Instructions for Late Course Withdrawal Instructions for submitting a request for late course withdrawal.**

A student who needs to withdraw from a course after the deadline is required to submit a request for late course withdrawal. To complete the submission, the student must follow the instructions given in this chapter. The student must firstly login to the online system (section 4.1), and then complete a request form and submit it (section 4.2).

## **4.1 How to login to an online system for late withdrawal request "W"**

Student can follow the steps below.

**1.** Enter the website of TEP & TEPE Programme at **[http://www.tep.engr.tu.ac.th/.](http://www.tep.engr.tu.ac.th/)**

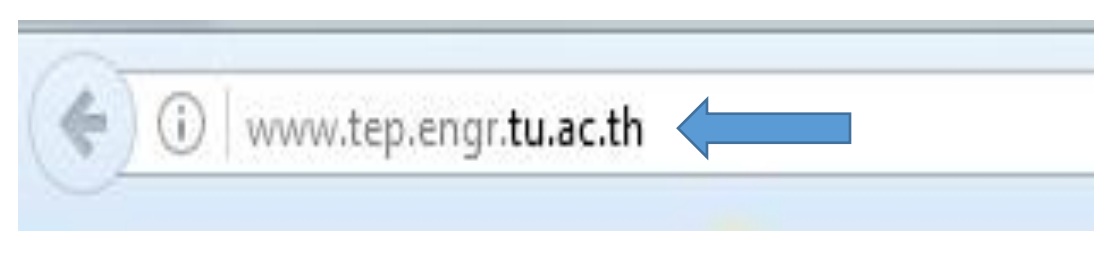

Figure 4.1 Entering the TEP&TEPE website.

2. Click the **"Current Students"** menu and choose **"Request Online"** from the dropdown menu.

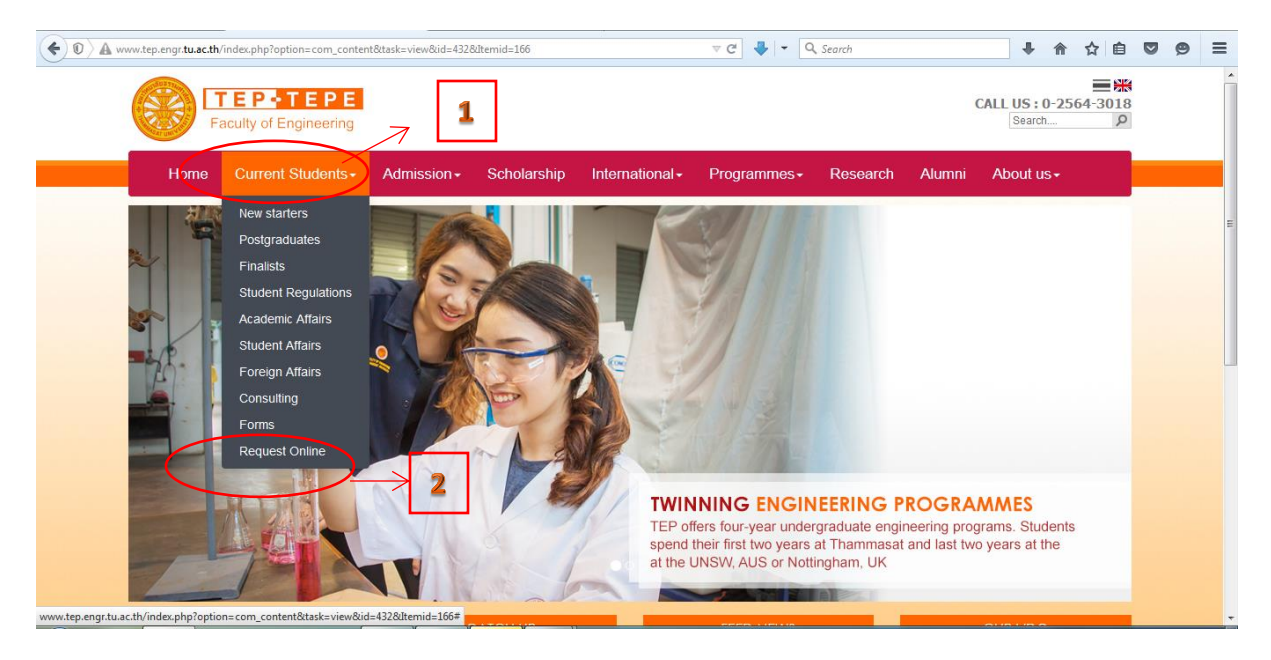

Figure 4.2 Selecting Request Online from the page.

3. For a first-time user, the registration is required. Click on **"REGISTER"** to create a username and password.

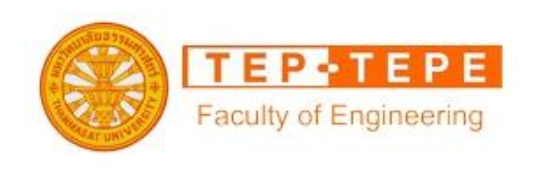

## OFFICER ADMINISTRATION LOGIN

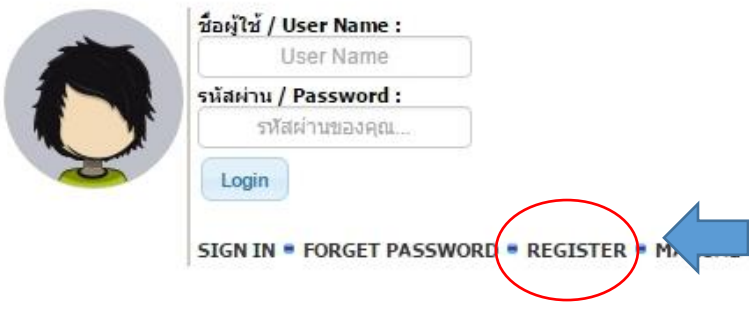

Figure 4.3 Registering a new user.

4. Complete the STUDENT REGISTER page, and then click the **"Register"** button.

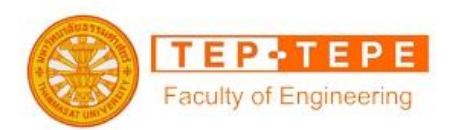

## **STUDENT REGISTER**

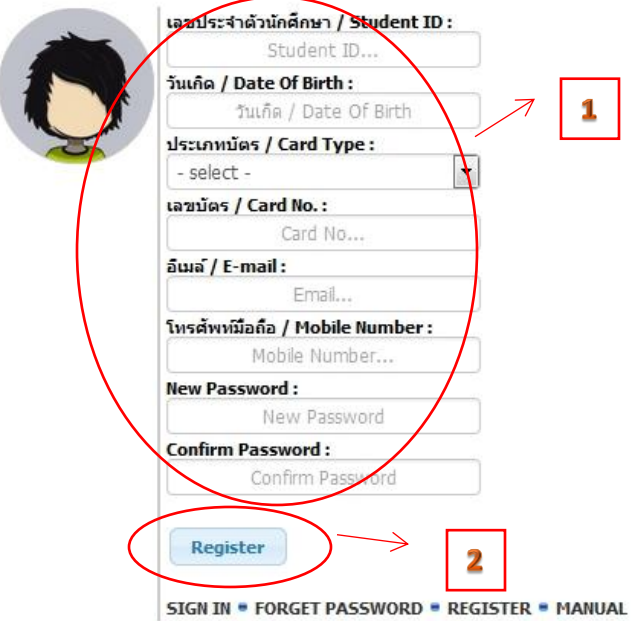

Figure 4.4 Registration form.

- 5. Check your email you registered. You will receive your username and password.
- 6. Enter the username and password you received, and click the **"Login"** button.

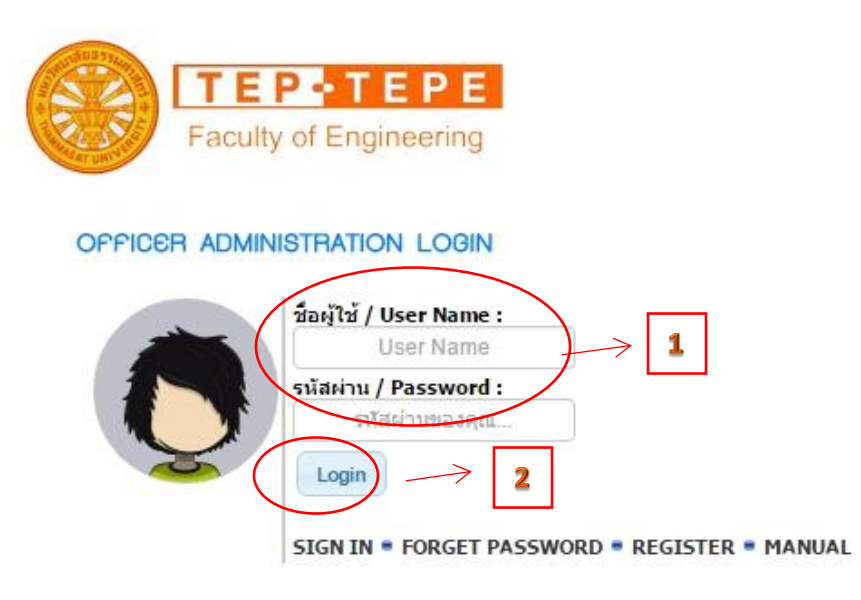

Figure 4.5 Logging in the online system.

**4.2 How to submit a request for course withdrawal.**

1. Click on **"AAO-02 : Request form for course withdrawal (W)"** on the main page of REQUEST ONLINE SYSTEM.

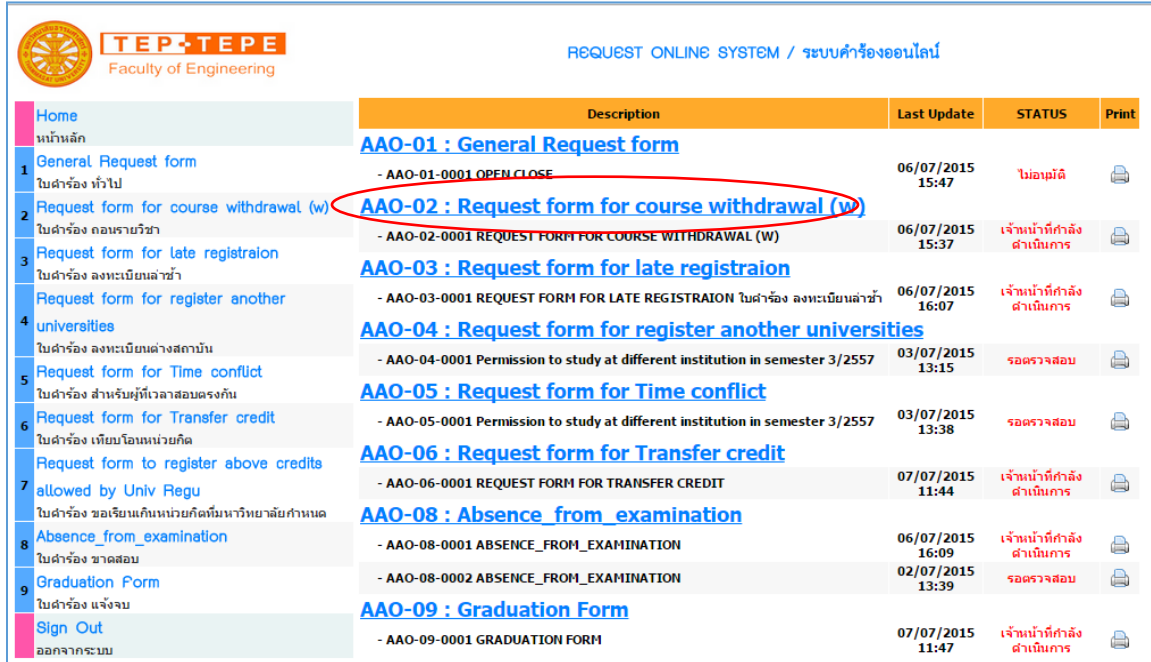

Figure 4.6 Selecting AAO-02 : Request form for course withdrawal (W).

2. After clicking, the "REQUEST FORM FOR COURSE WITHDRAWAL (W)" form appears.

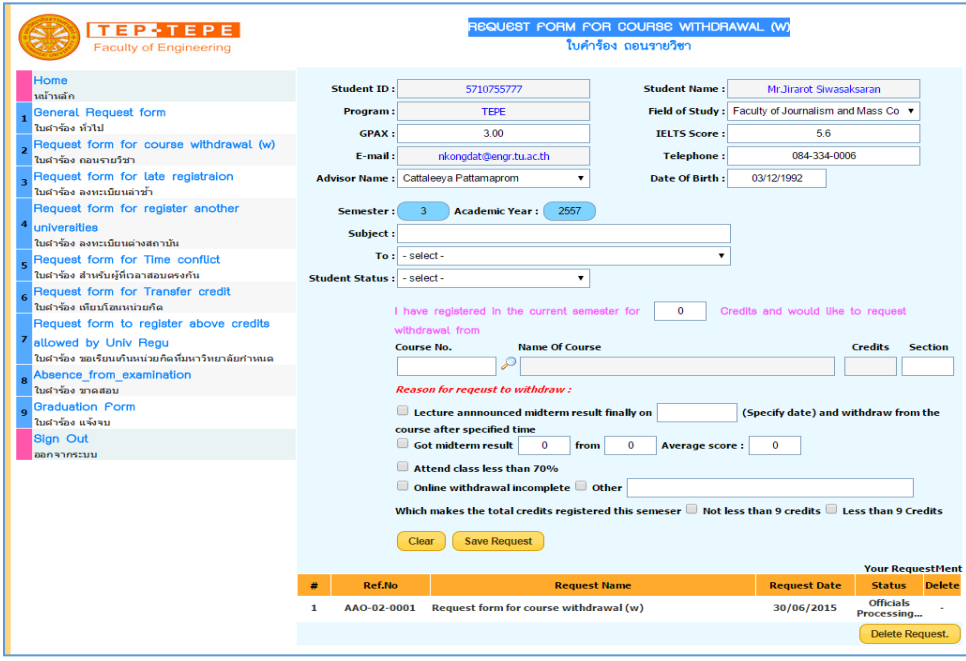

Figure 4.7 Request form for course withdrawal (W).

3. Complete the form, entering the subject of request in the **"Subject:"** box, and specifying a person responsible for the request in the **"To:"** drop-down list, and finally selecting the student status from the **"Student Status:"** list.

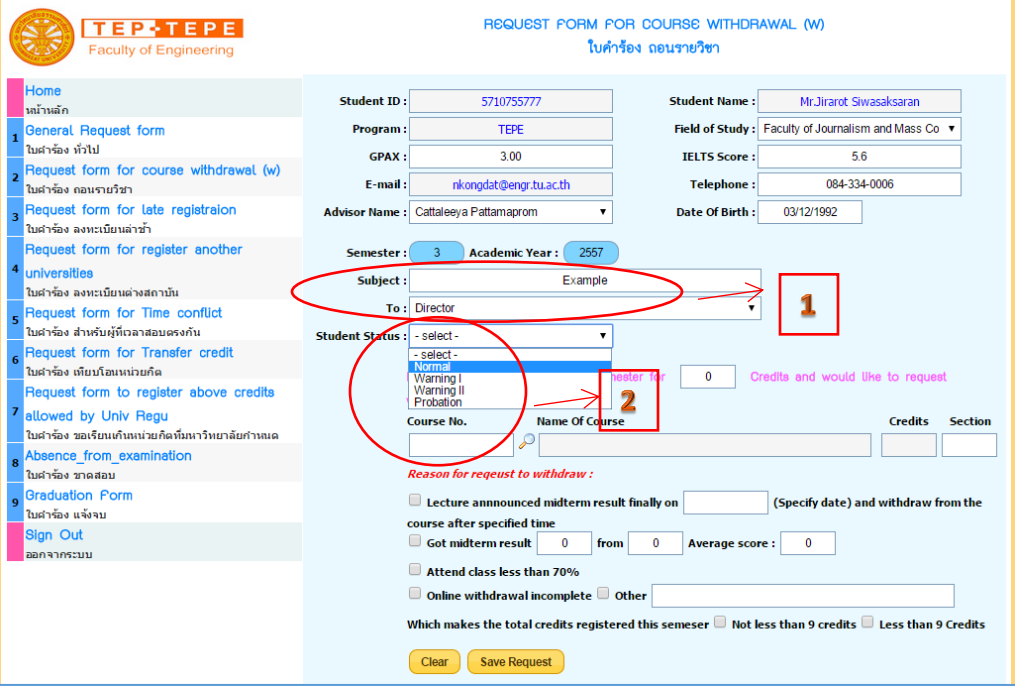

Figure 4.8 Filling in the fields: Subject, To and Students Status.

4. Enter the course to withdraw by clicking

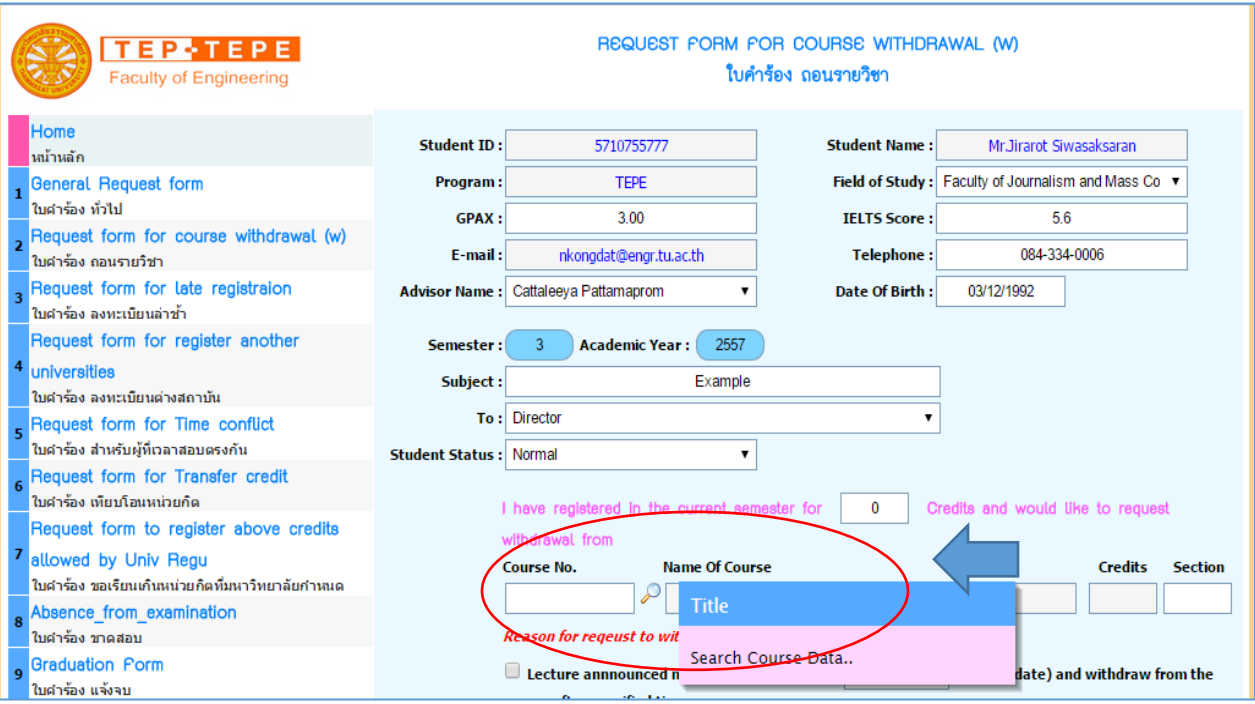

**Course No.** 

Figure 4.9 Entering a course to withdraw.

5. After clicking, the "Course In The System…" window appears. A student can select the course from the list inside.

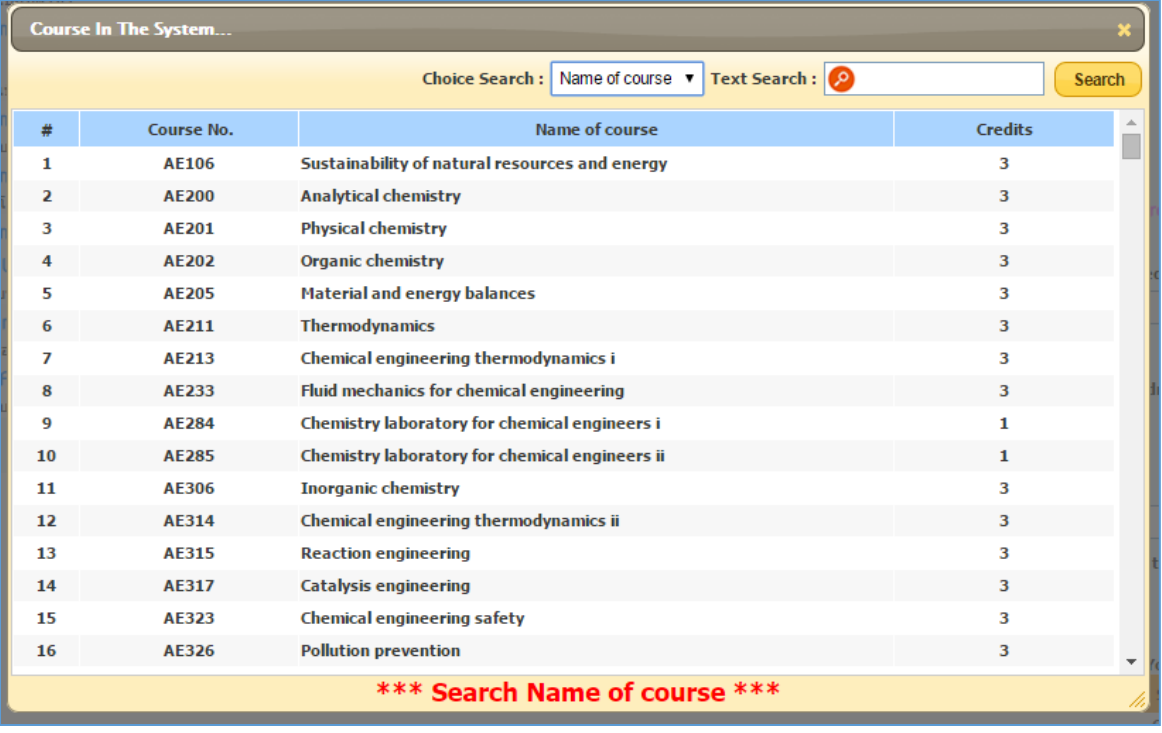

Figure 4.10 List of courses in the system.

6. Ensure all of the information in the request form is correct, and then click the **"Save Request"** button to submit the request. After the submission, the request will be shown in the list below the form.

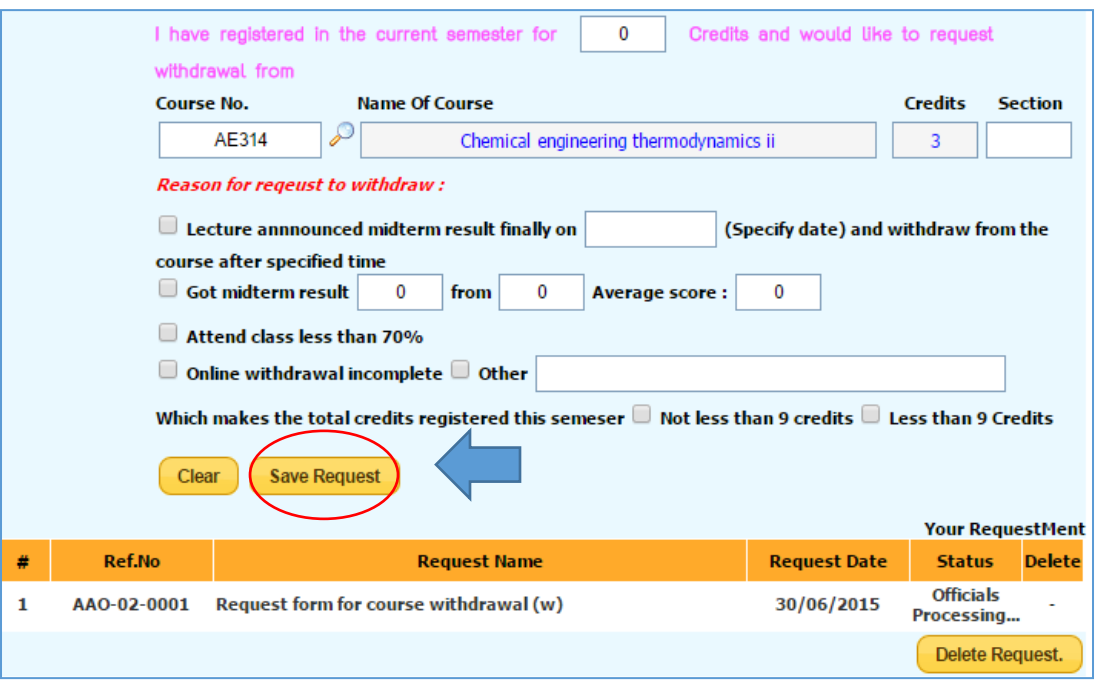

Figure 4.11 Submitting a Request.

- 7. The student will be informed the request status and the appointment date for picking up the request form by an email. The student must come to the office of academic affairs, TEP&TEPE programme on an appointed date to pick up the request form.
- 8. After picking up the request form from the office, the student must bring it to a course instructor and the student's advisor to get their signatures and comments.
- 9. The student must bring the signed request form back to the office as soon as possible.
- 10. The student can check the status of the request at http://www.tep.engr.tu.ac.th/.
- 11. The student can verify the course withdrawal within 7 business days of the form submission at the website http://www.reg.tu.ac.th. After you successfully withdraw a course, you will receive 0 credit for the course.